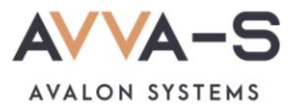

## **Как подключить уведомления в VK?**

Чтобы получать уведомления в мессенджере VK, необходимо их подключить после активации/оплаты подписки.

## 1. Авторизуйтесь в VK

Для получения уведомлений по подписке авторизуйтесь в мессенджере VK на вашем устройстве. При необходимости предварительно скачайте и установите приложение.

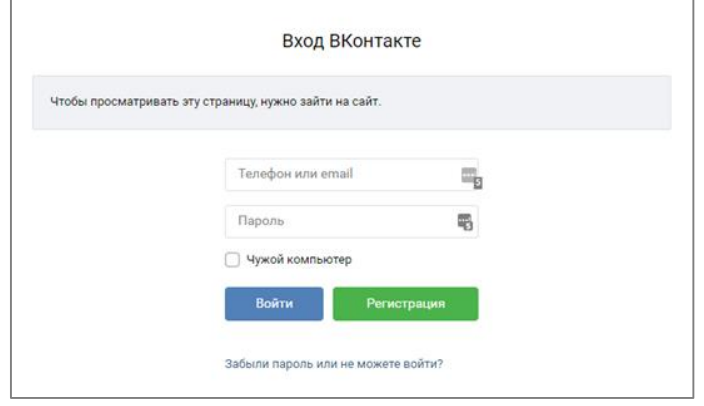

Рисунок 1. Окно авторизации VK

## 1. В личном кабинете нажмите Получать уведомления

Зайдите в личный кабинет родителя (см подробнее в разделе **Как войти в личный кабинет?)**, нажмите на кнопку **Получать уведомления** ниже кнопки **Подключить/отменить подписку на информирование в ВК и/или Телеграм** в личном кабинете родителя.

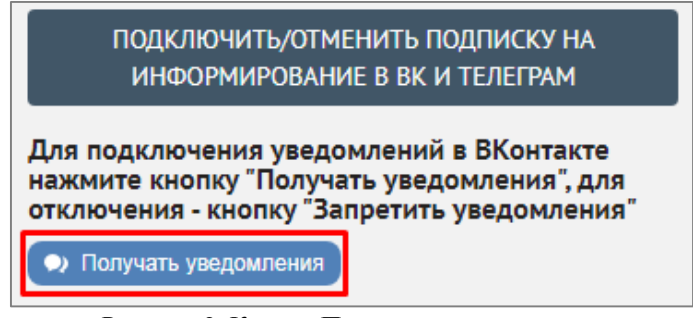

Рисунок 2. Кнопка **Получать уведомления**

## 2. Разрешите получение уведомлений

В появившемся окне нажмите на кнопку **Разрешить**.

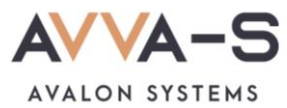

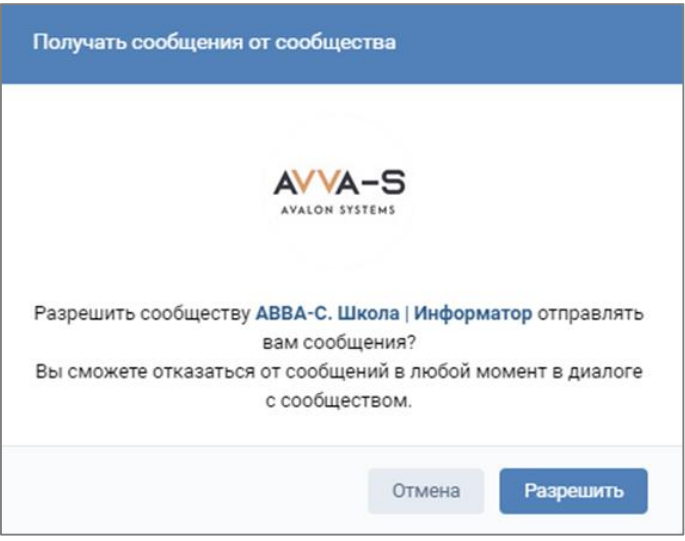

Рисунок 3. Окно разрешения получения уведомлений

После нажатия на **Разрешить** вам придет сообщение с приветствием.

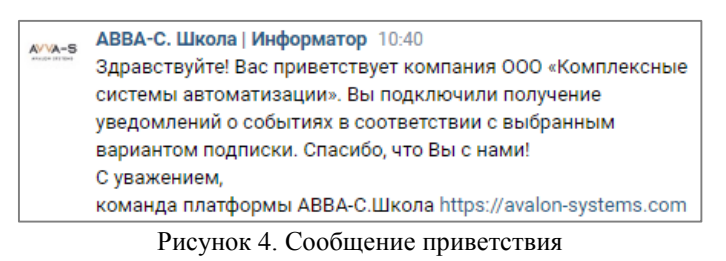

Теперь, в соответствии с выбранным вариантом подписки, вам будут приходить уведомления в VK:

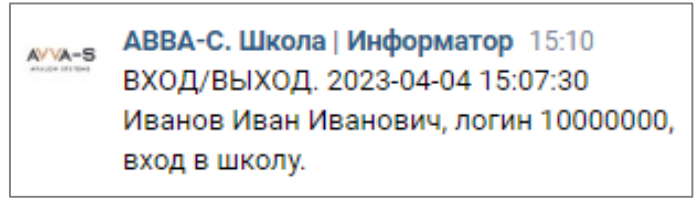

Рисунок 5. Пример уведомления в VK по подписке

После разрешения отправки уведомлений в VK вид кнопки в личном кабинете изменится на **Запретить уведомления**. Чтобы запретить отправку уведомлений через VK нажмите на эту кнопку, после чего она поменяется на первоначальную **Получать уведомления**. В течении оплаченного периода подписки вы можете вновь подключить уведомления для их получения.

**Внимание!** В случае, если вы запретили отправку уведомлений до окончания оплаченного периода подписки, оплаченная сумма текущей подписки не возвращается, перерасчет не производится.

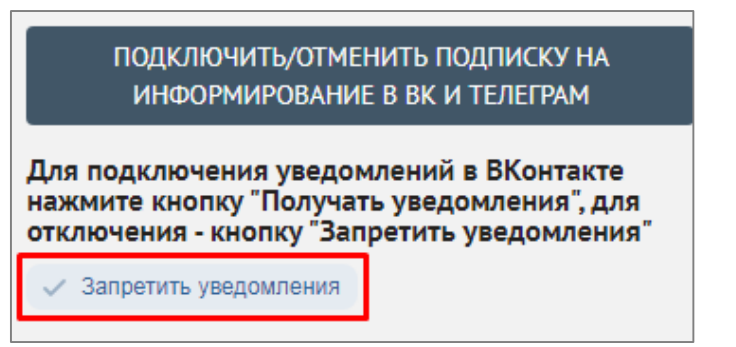

Рисунок 6. Кнопка **Запретить уведомления**

По всем вопросам просьба обращаться по почте [info@avalon-systems.com.](mailto:info@avalon-systems.com)